## **2.5 Altres funcions bàsiques**

El programa Praat ofereix altres possibles accions que poden resultar interessants. Al paràgraf (1.3) hem esmentat algunes d'aquestes opcions: escoltar sons, retallar i afegir segments, seleccionar-ne i extreure'ls com a objectes nous, imprimir les ones o els espectrogrames, etc.

Per la major part d'aquestes accions s'haurà de fer servir la finestra de l'editor.

Les funcions que explicarem a continuació són les que apareixen a la part inferior de la finestra (figura 11):

- **All:** permet representar el so sencer a la finestra de l'editor.
- **In:** amplia l'ona representada.
- **Out:** redueix la imatge del so editat.

Un cop ampliat el so, se'n pot visualitzar qualsevol de les parts a través de la barra central inferior de la pantalla de l'editor (al costat dels botons que acabem d'explicar).

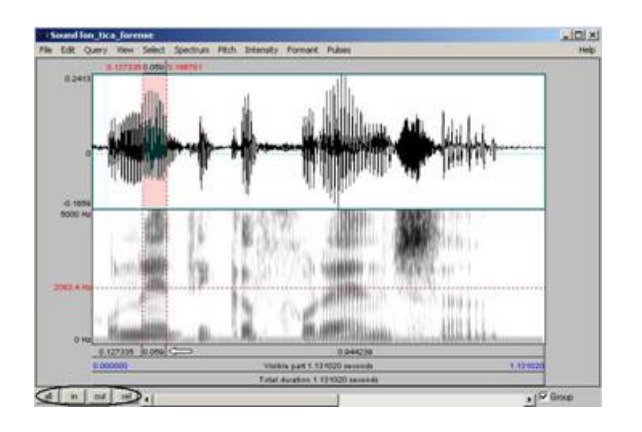

*Figura 11. Exemple de finestra de l'editor*

A la mateixa figura, s'ha seleccionat una part del so representat. Per fer-ho, hem de situar el cursor vermell en un punt de la pantalla de l'editor i hem de seleccionar amb el ratolí fins al punt que ens interessa. La part seleccionada apareix de color rosa. A la part superior i inferior de la selecció trobarem el valor de la durada en segons, tal com està assenyalat a la figura (11): concretament, el segment que s'ha seleccionat té una durada de 0.059, és a dir, 59 ms.

Si voleu escoltar només la part del so seleccionada, haureu de clicar sobre la barra grisa inferior corresponent a la part seleccionada, tal com s'indica a la figura (11) amb una fletxa.

Si voleu escoltar tota la part de l'ona que apareix representada a la pantalla, cliqueu sobre la barra Visible part. En canvi, si us interessa reproduir tota l'ona, cliqueu sobre la barra Total duration.

Un cop seleccionada una part de l'ona, si la voleu situar a la finestra Praat object com a objecte nou, per guardar-la o treballar-hi, haureu de triar l'opció File i Extract sound selection (preserve times). D'aquesta manera, la part seleccionada apareixerà a la pantalla Praat object com un so independent.

Si es vol inserir una part del so a una altra posició de la pantalla de l'editor, s'ha de seleccionar la part com hem explicat anteriorment. Un cop feta la selecció haureu de triar Edit (part superior de la finestra) i Cut: d'aquesta manera s'haurà retallat el segment seleccionat. Per poder-lo copiar a una altra part de la finestra, s'haurà de situar el cursor en un punt de la representació del so i triar Edit – Paste after selection. D'aquesta manera canviarem la posició del segment seleccionat.

A un paràgraf anterior (1.3), hem esmentat la possibilitat de dibuixar l'oscil·lograma i l'espectrograma a la pantalla Praat picture. A continuació expliquem el que s'ha de fer per reproduir els arxius de la finestra Praat objects.

## **Per reproduir l'oscil·lograma:**

- Seleccioneu el so a la pantalla Praat object.
- Cliqueu sobre el botó Draw.
- A la finestra Sound draw (figura 12), s'hi mostren els camps del temps (Time range) i de l'amplitud (Vertical range) de l'ona. Amb els valors que la pantalla dóna per defecte obtindreu la representació del so complet. Si el que voleu és una representació parcial, només heu de variar el valor d'aquests camps.

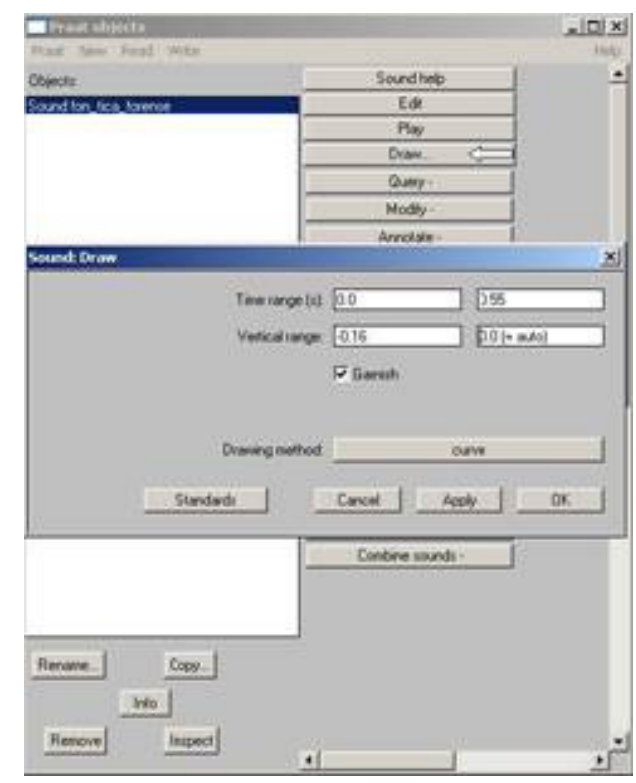

*Figura 12*

## **Per reproduir l'espectrograma:**

- A la finestra Praat object seleccioneu l'arxiu Spectrogram...
- Cliqueu sobre el botó Paint.
- A la finestra Spectrogram paint (figura 13), s'hi mostren, entre d'altres, els camps del temps (Time range) i de la freqüència (Frequency range). Tal com hem vist al punt (1.c), els valors que la pantalla ens dóna per defecte permeten la representació del so complet. Si voleu representar només una part del so, haureu de variar el valor d'aquests camps.

Recordeu que per obtenir conjuntament les dues representacions a la pantalla del picture, haureu de seleccionar la zona de reproducció amb el requadre rosa.

A més, teniu l'opció d'imprimir les imatges representades a la finestra. A la figura (14) es mostra com fer-ho:

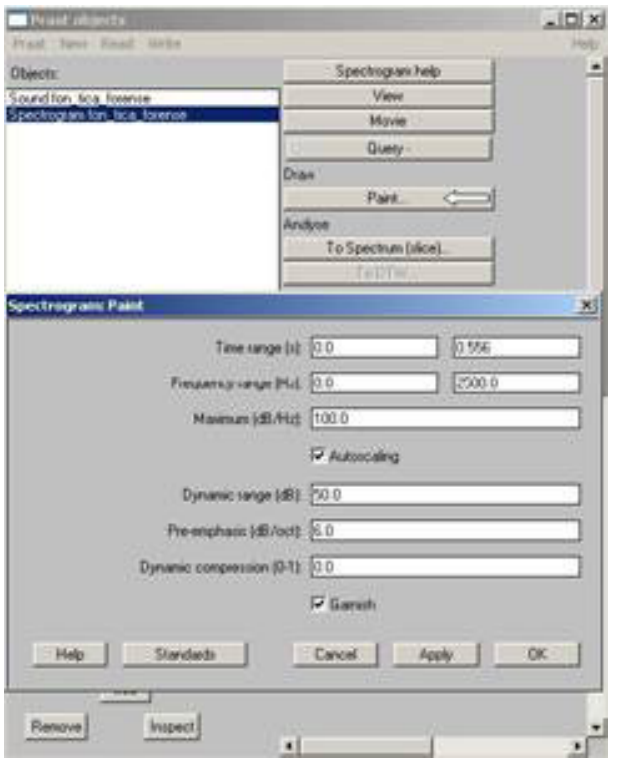

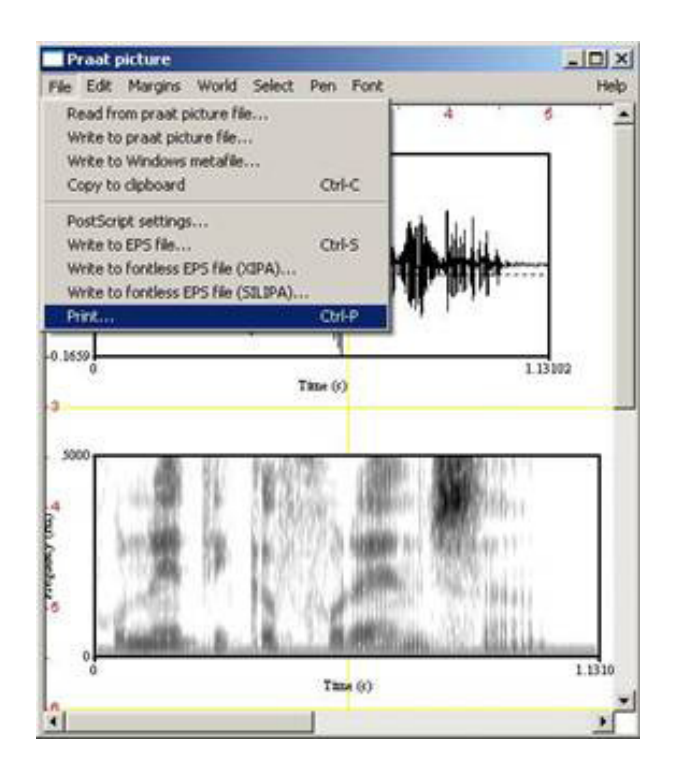

*Figura 13 Figura 14*

 $\vdots$